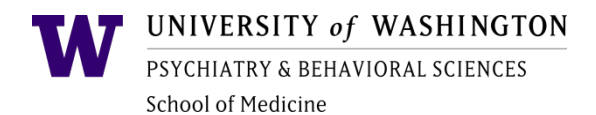

# **Calculating Per Diem Rates**

This document is intended to provide guidance on locating domestic and international lodging and meal per diem rates. UW travel meal per diem rates must also be used to calculate the maximum allowed food charge for conferences, events and meetings. Please refer to the **Food Purchasing Procedure** for additional guidance. Prior to making a food purchase, check with your Administrator or budget contact to ensure food is allowable on the budget you intend to charge.

## **DOMESTIC PER DIEM - 48 Contiguous States and District of Columbia**

**STEP ONE:** Visit the GSA per diem webpage: <https://www.gsa.gov/travel/plan-book/per-diem-rates>

a) Enter the city and state OR zip code (and click on Find Rates):

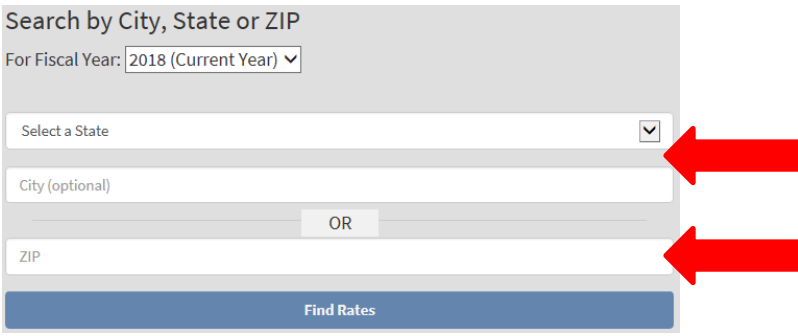

### Or click directly on a State:

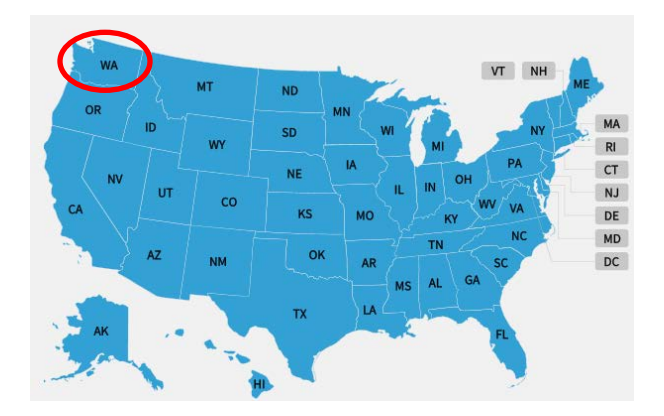

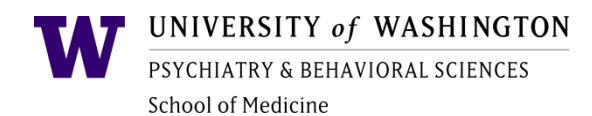

b) You will be directed to a matrix. The column on the far right (labeled M & IE) is equal to total meal per diem. Additional columns, in the middle, list lodging per diem amounts, by month:

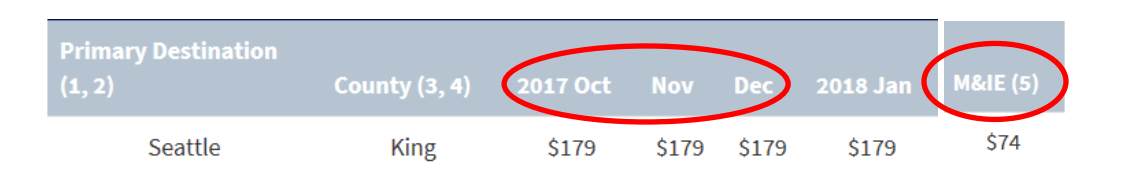

**STEP TWO:** Visit the UW meal per diem breakdown to determine the maximum allowed rate per meal[: https://tinyurl.com/y8mtz87b](https://tinyurl.com/y8mtz87b)

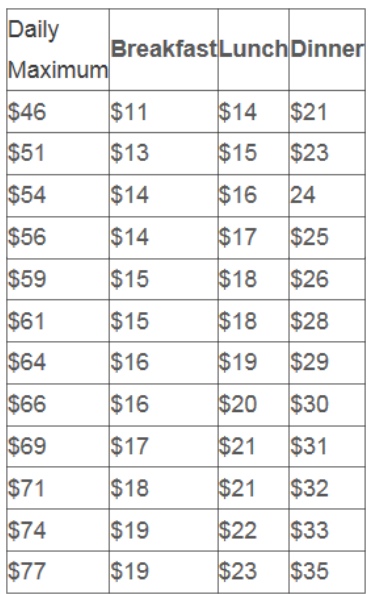

#### **Meal Per Diem Breakdown**

c) To calculate the maximum allowable per diem, by meal, cross reference the meal per diem total from the GSA website to the matrix above. Do not use the individual meal breakdown on the GSA website as it does not apply to the University of Washington.

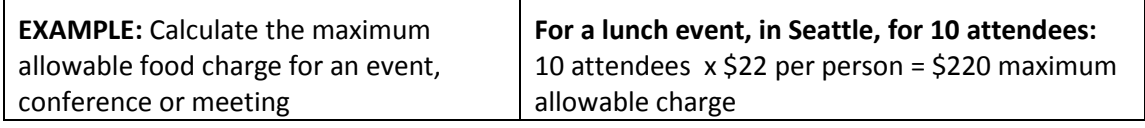

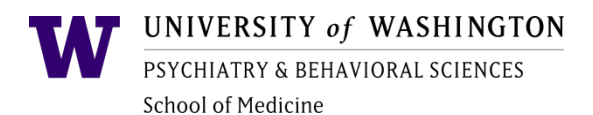

## **NON-CONTIGUOUS PER DIEM – ALASKA AND HAWAII**

**STEP ONE:** Visit the DOD Travel Management Office website: <http://www.defensetravel.dod.mil/site/perdiemCalc.cfm>

a) Select Hawaii or Alaska from the drop down and click 'calculate':

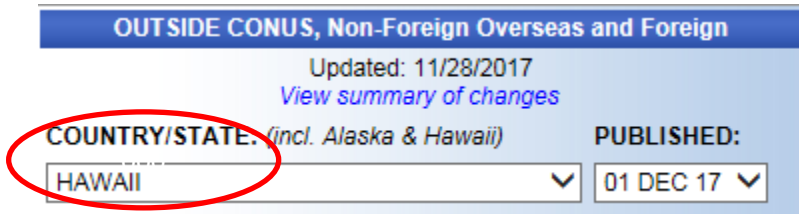

b) You will be directed to a matrix. To calculate full per diem add 'Local Meals' and 'Local Incidentals' together. The lodging per diem is also located within the matrix.

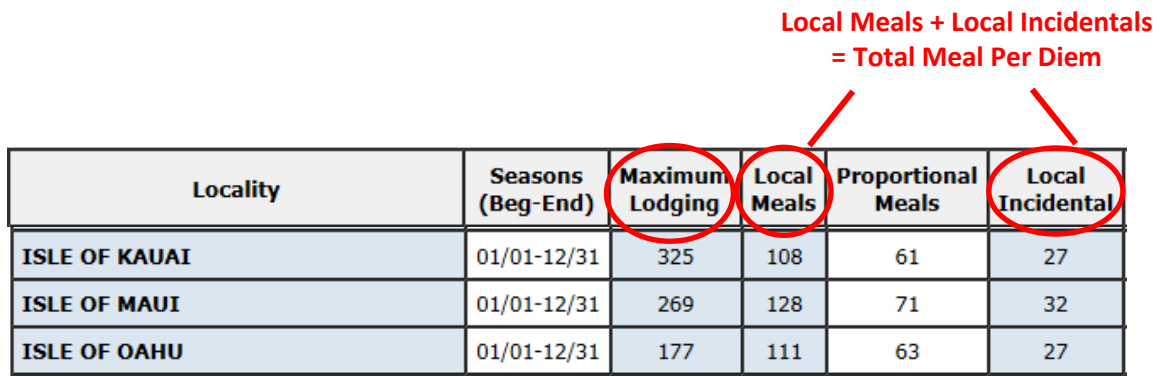

c) The meal breakdown is: 25% for breakfast, 30% for lunch, and 45% for dinner.

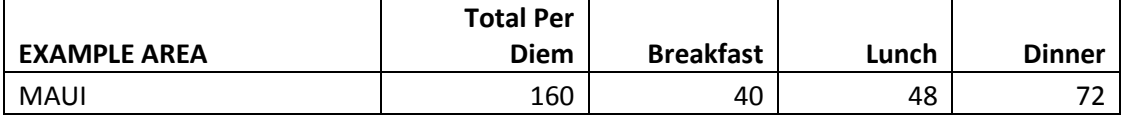

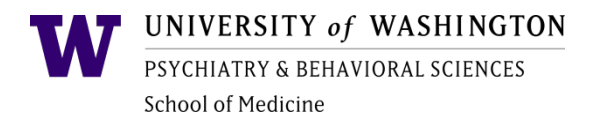

## **FOREIGN PER DIEM**

**STEP ONE:** Visit the U.S Department of State website: [https://aoprals.state.gov/Web920/per\\_diem.asp](https://aoprals.state.gov/Web920/per_diem.asp)

a) Select a country from the drop down and click 'go':

You may use the dropdown box below to select a country. Entering the first letter of the country name will jump to that portion of the listing. Clicking "Go" will display Per Diem data for all locations within the country selected.

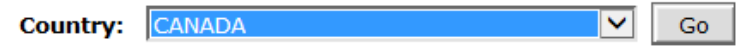

b) You will be directed to a matrix. The column labeled 'M & IE' is equal to the total meal per diem. The lodging per diem is also located within the matrix.

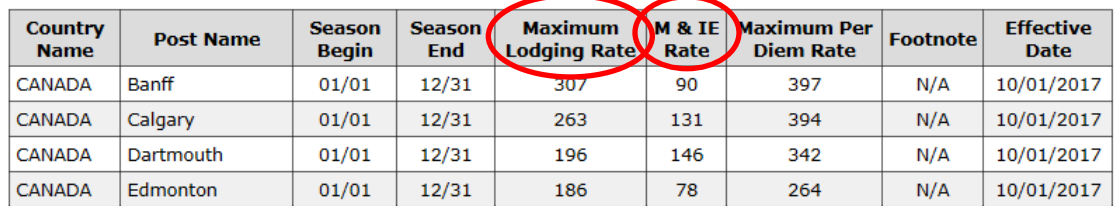

c) The meal breakdown is: 25% for breakfast, 30% for lunch, and 45% for dinner.

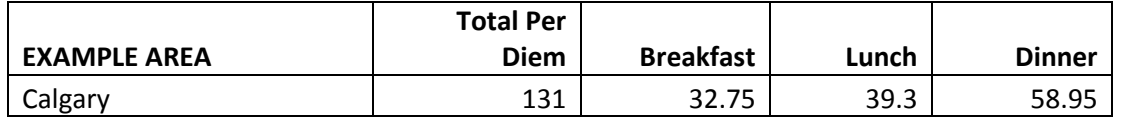